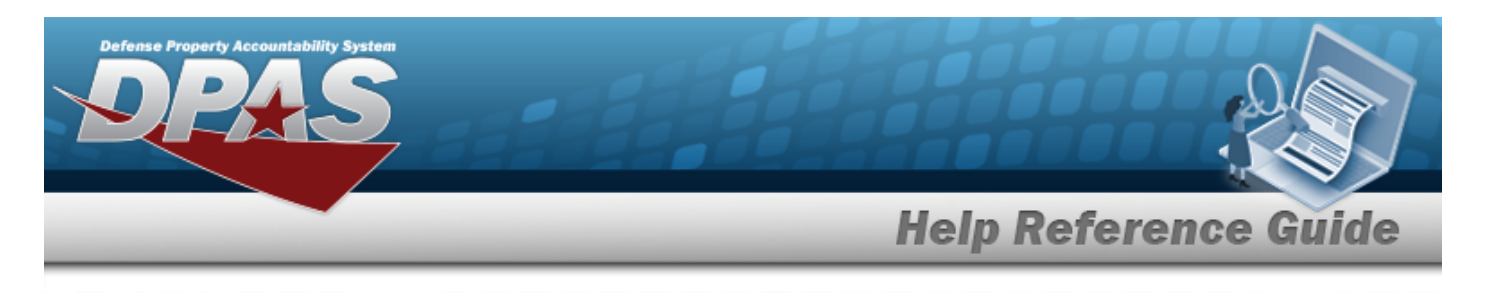

# **Search for a Dispatch Category — Criteria**

### **Overview**

The Maintenance and Utilization module Dispatch Category process provides the ability to enable Equipment Pool managers to assign a user-defined category to assets to create multiple groups of assets, as well as multiple SUB Categories per Dispatch Category. The DISPATCH CATEGORY ID cannot be duplicated in a Maintenance Activity. SUB Categories cannot be duplicated within the Dispatch Category. An example includes:

#### **Dispatch Category:**

- Passenger Vehicle
- **SUB Category:**
	- 2 Passenger Coupe
- <sup>l</sup> 2 Passenger Compact

## **Navigation**

Master Data > Dispatch Category > Dispatch Category Search Criteria page

### **Procedures**

### **Search for a Dispatch Category**

*One or more of the Search Criteria fields can be entered to isolate the results. By default, all*

*results are displayed. Selecting at any point of this procedure returns all fields to the default "All" setting.* 

1. In the Search Criteria box, narrow the results by entering one of the following optional fields.

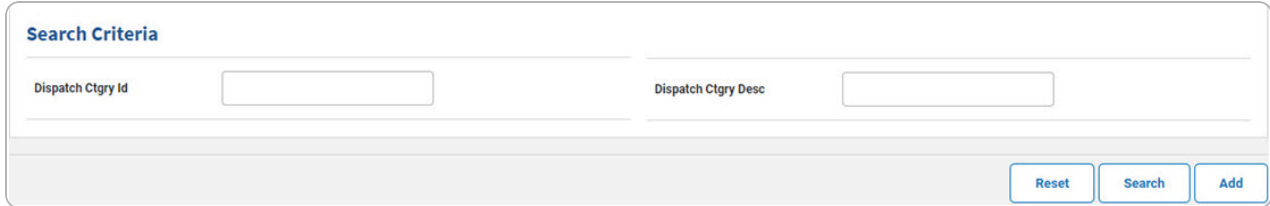

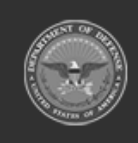

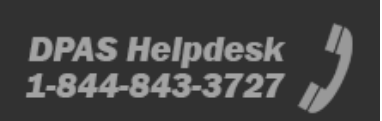

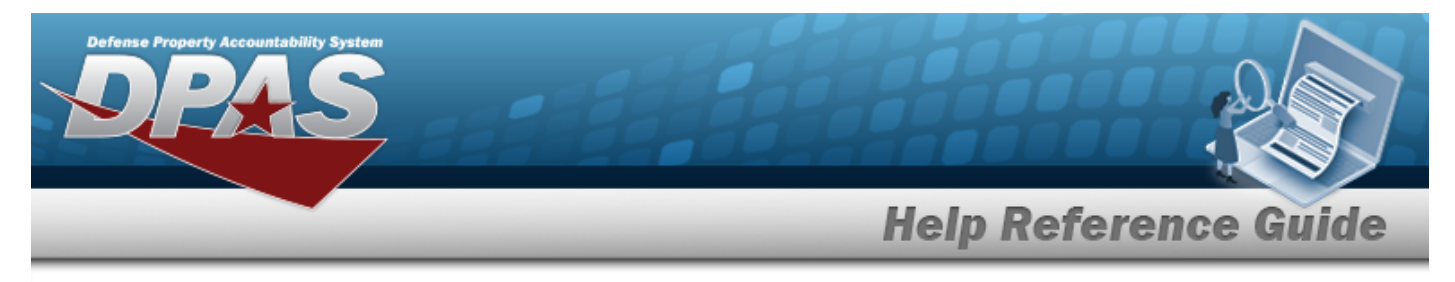

# 2. Select **Search .** *The* **Search for the Dispatch [Category](DispatchCtgrySearchResults.htm) — Results page appears.**

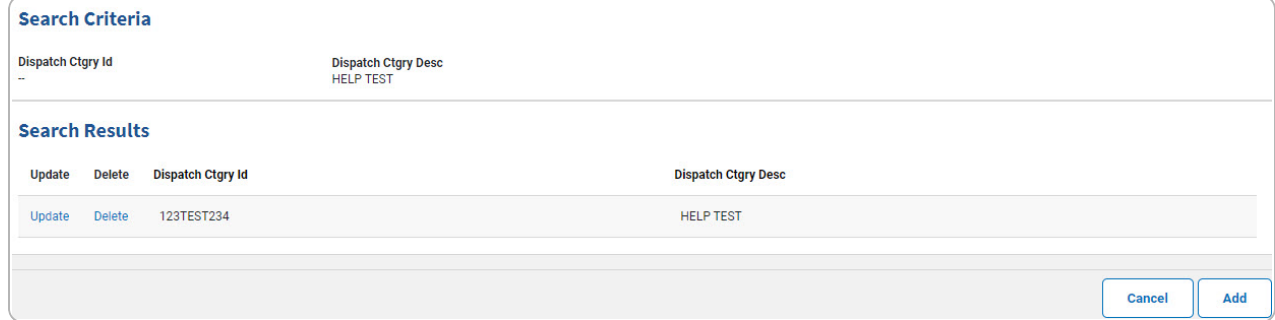

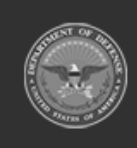

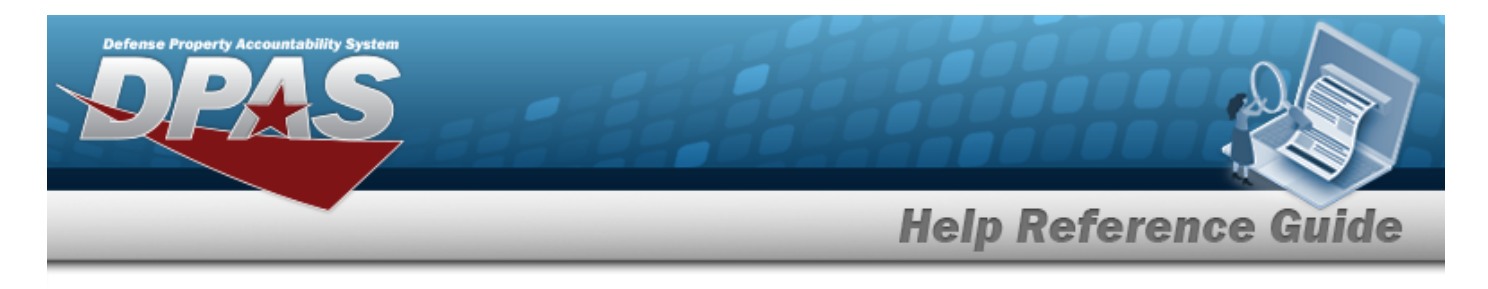

# **Add a Dispatch Category**

## **Navigation**

Master Data > Dispatch Category > Search Criteria >  $\frac{1}{\sqrt{1-\frac{1}{n}}}$  > Dispatch Category Add page

### **Procedures**

**Add a Dispatch Category**

*Selecting*  $\left\lfloor \frac{c_{\text{ancel}}}{c_{\text{ancl}}} \right\rfloor$  at any point of this procedure removes all revisions and closes the page. *Bold numbered steps are required.*

1. Select  $\frac{1}{\sqrt{2}}$  *The Add a Dispatch Category page appears.* 

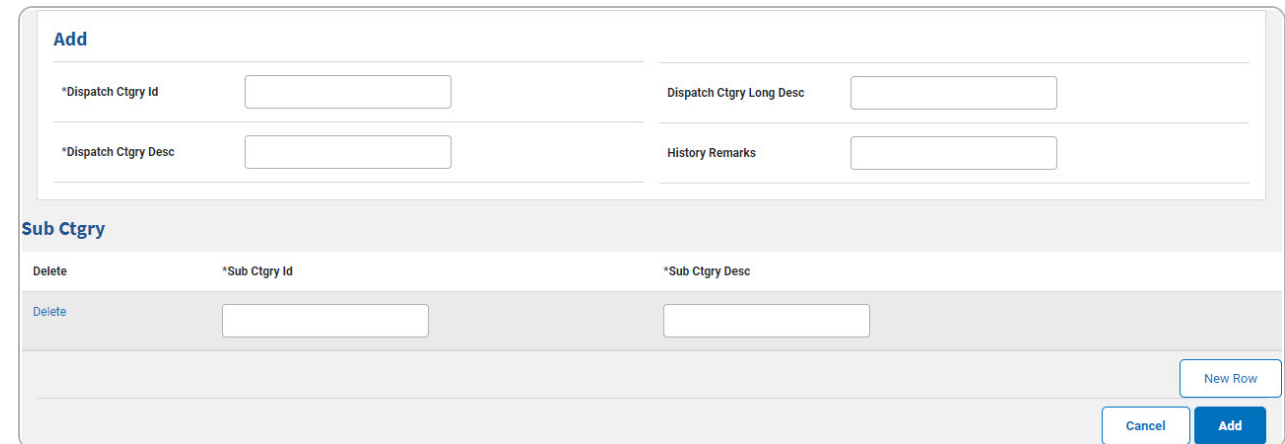

- **A.** Enter the DISPATCH CTGRY ID in the field provided. *This is a 15 alphanumeric character field.*
- **B.** Enter the DISPATCH CTGRY DESC in the field provided. *This is a 25 alphanumeric character field.*
- C. *Complete the SUB CTGRY panel.*
	- **a.** Enter the SUB CTGRY ID in the field provided. *This is a 25 alphanumeric character field.*
	- **b.** Enter the SUB CTGRY DESC in the field provided. *This is a 25 alphanumeric character field.*

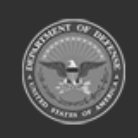

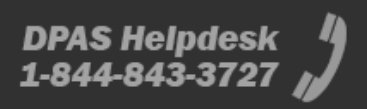

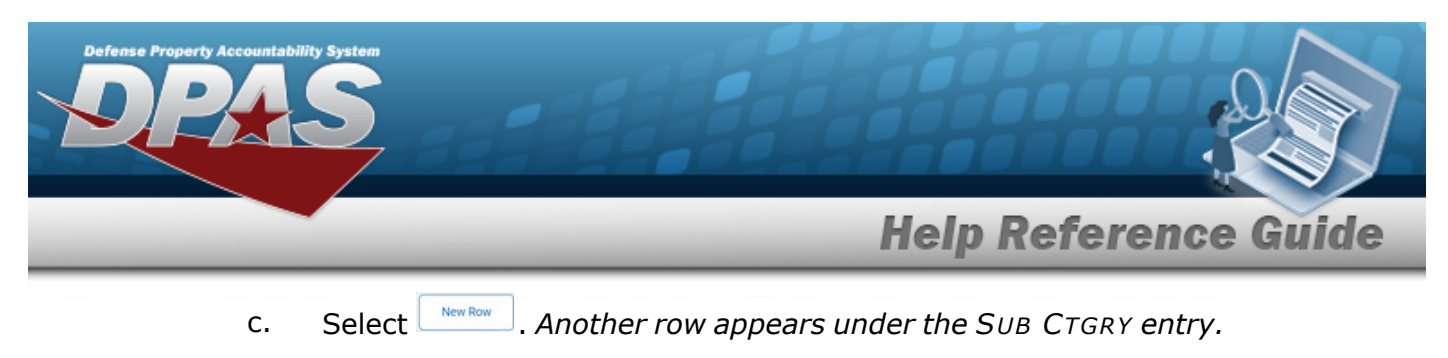

#### **Delete a SUB CTGRY**

Select the Delete [hyperlink](Hyperlink.htm) next to the desired entry. *The entry is deleted from the grid.*

Add 2. Select . *The View the Dispatch Category [Transaction](DispatchCtgryTransStatus.htm) Status page appears.*

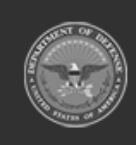

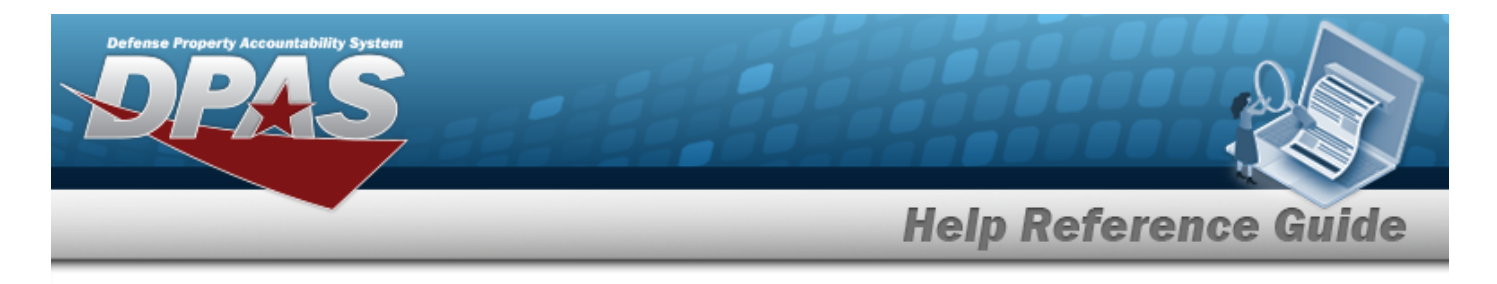

# **Update a Dispatch Category**

## **Navigation**

Master Data > Dispatch Category > Search Criteria >  $\frac{\text{Search}}{\text{Search}}$  > Search Results > Update [hyperlink](Hyperlink.htm) > Dispatch Category Update page

### **Procedures**

### **Update a Dispatch Category**

*Selecting at any point of this procedure removes all revisions and closes the page. Bold numbered steps are required.*

1. Select the Update [hyperlink.](Hyperlink.htm) *The Update a Dispatch Category page appears.*

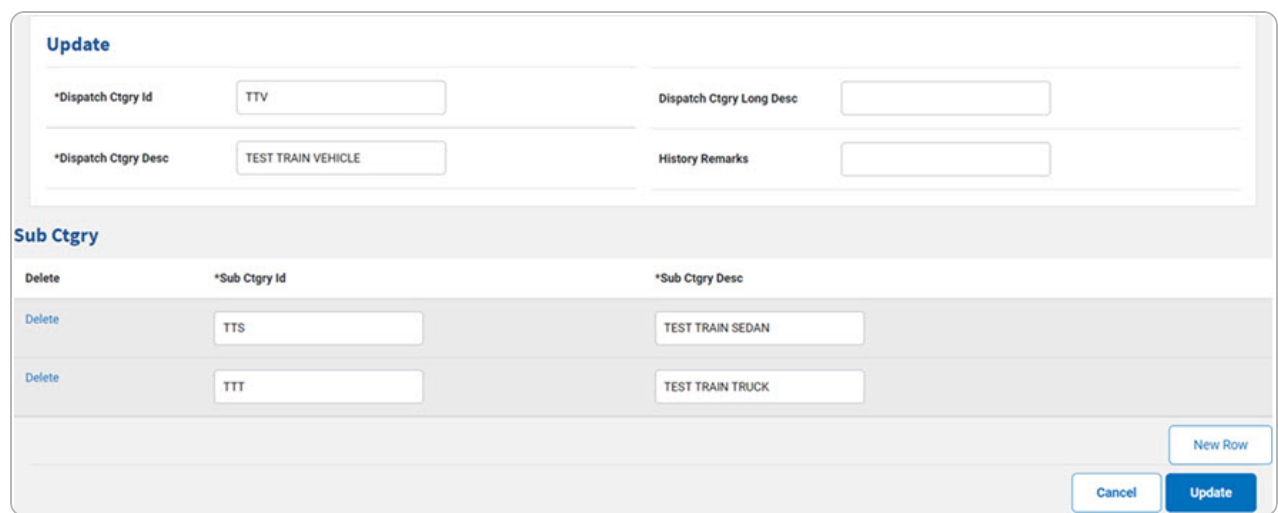

- **A.** Update the DISPATCH CTGRY ID, entering the revised identifier in the field provided. *This is a 15 alphanumeric character field.*
- **B.** Update the DISPATCH CTGRY DESC, entering the description in the field provided. *This is a 25 alphanumeric character field.*

- C. *Complete the SUB CTGRY panel.*
	- **a.** Update the SUB CTGRY ID, entering the revised identifier in the field provided. *This is a 25 alphanumeric character field.*

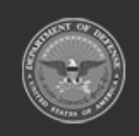

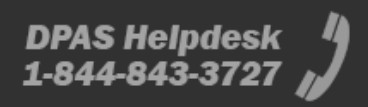

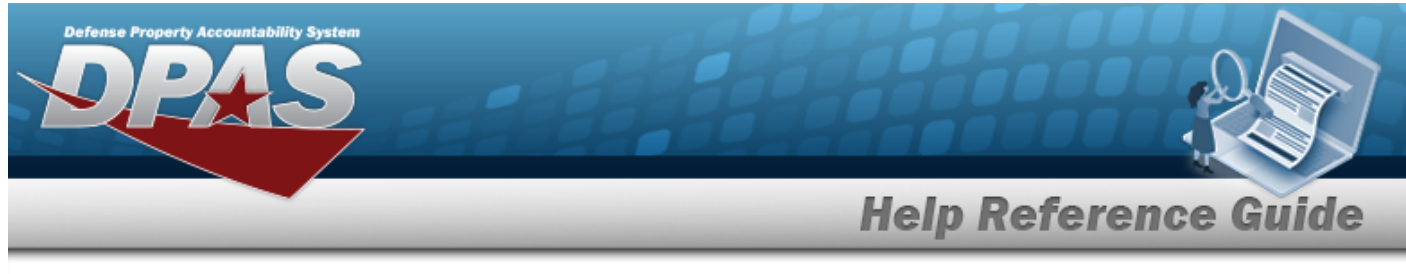

- **b.** Update the SUB CTGRY DESC, entering the revised description in the field provided. *This is a 25 alphanumeric character field.*
- c. Select  $\boxed{\phantom{\begin{bmatrix} \text{New Row} \end{bmatrix}}$ . Another row appears under the SUB CTGRY entry.

#### **Delete a SUB CTGRY**

Select the Delete [hyperlink](Hyperlink.htm) next to the desired entry. *The entry is deleted from the grid.*

2. Select **weaks . The View the Dispatch Category [Transaction](DispatchCtgryTransStatus.htm) Status** page appears.

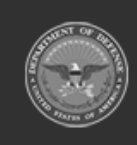

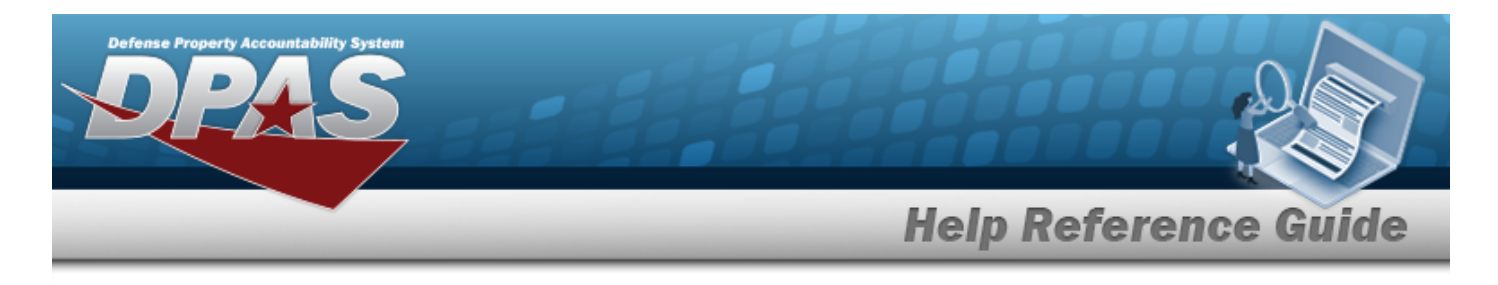

# **Delete a Dispatch Category**

## **Navigation**

Master Data > Dispatch Category > Search Criteria >  $\frac{\text{Search}}{\text{Search}}$  > Search Results > Delete [hyperlink](Hyperlink.htm) > Dispatch Category Delete page

### **Procedures**

### **Delete an Dispatch Category**

*Selecting at any point of this procedure removes all revisions and closes the page. Bold numbered steps are required.*

1. Select the Delete [hyperlink.](Hyperlink.htm) *The Delete a Dispatch Category page appears.*

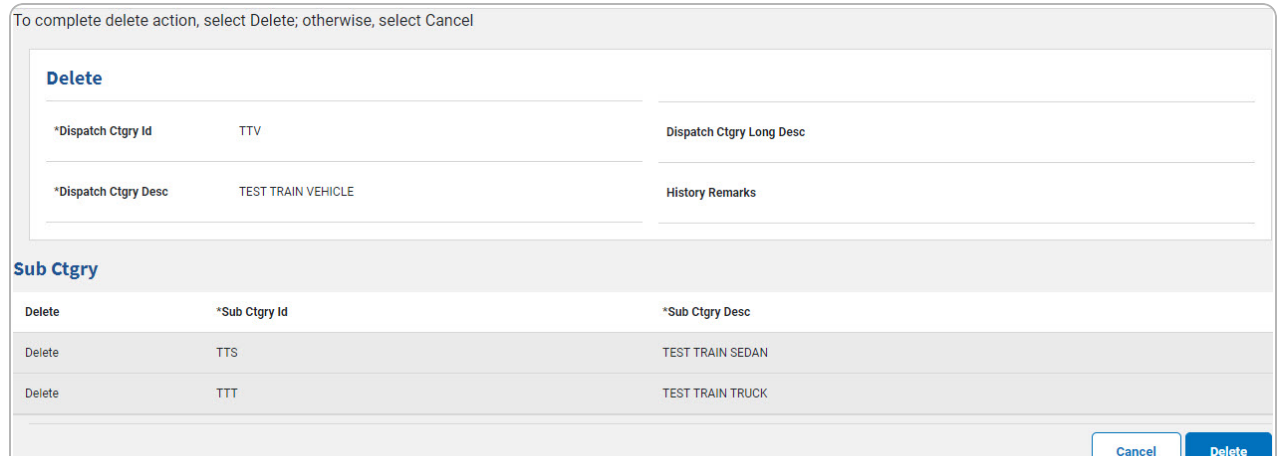

- **A.** *Verify the DISPATCH CTGRY ID.*
- **B.** *Verify the DISPATCH CTGRY DESC.*
- C. *Complete the SUB CTGRY panel.*
	- **a.** *Verify SUB CTGRY ID.*
	- **b.** *Verify SUB CTGRY DESC.*

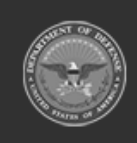

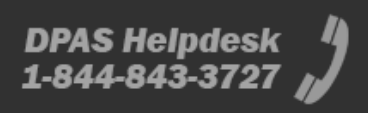

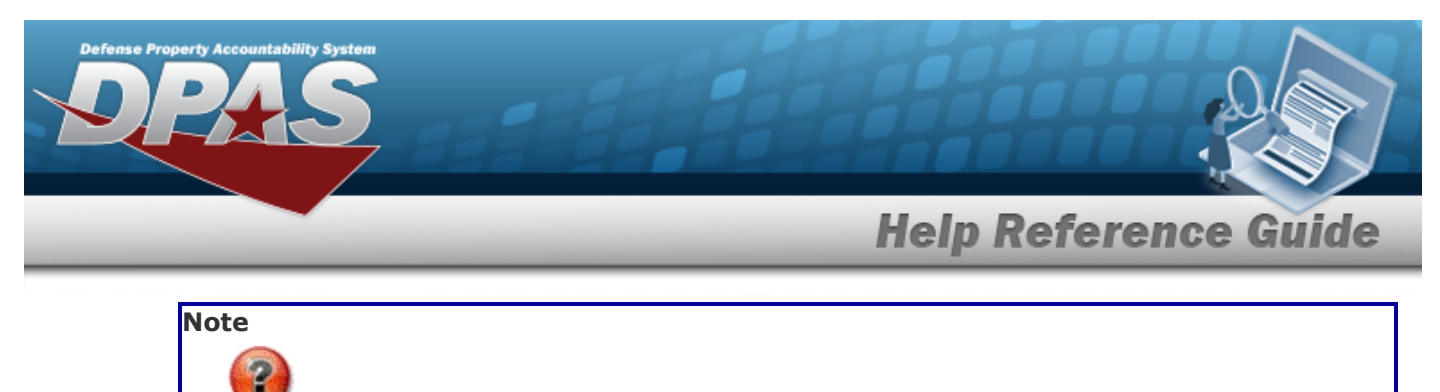

The message "*There are no SUB CTGRY entries for the current Dispatch Ctgry*" displays if there are no SUB Categories.

2. Select . *The View the Dispatch Category [Transaction](DispatchCtgryTransStatus.htm) Status page appears.*

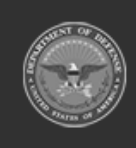

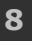